# **건설사업정보시스템**

1

 $\mathbb{I}$ 

CALS

**타당성평가 결과정보 대민용**

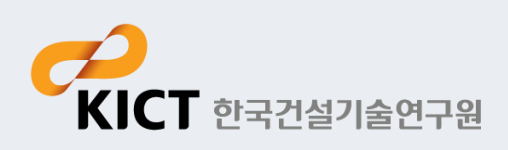

#### - 타당성평가 결과정보 메뉴 구성

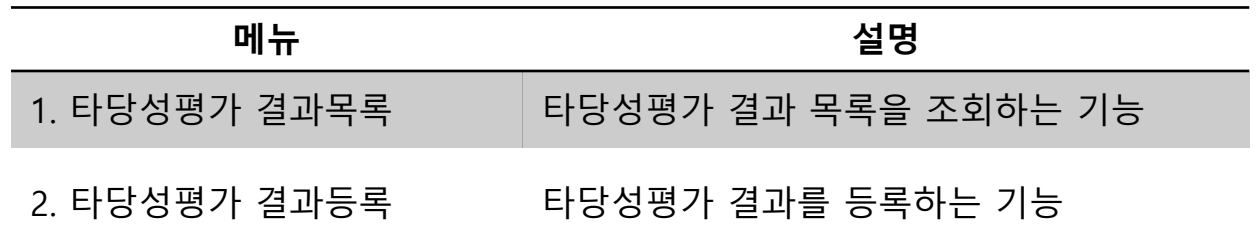

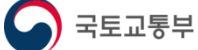

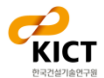

#### **시스템 접속 및 회원가입**

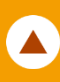

#### - 건설사업정보시스템 등록 절차 (필수)

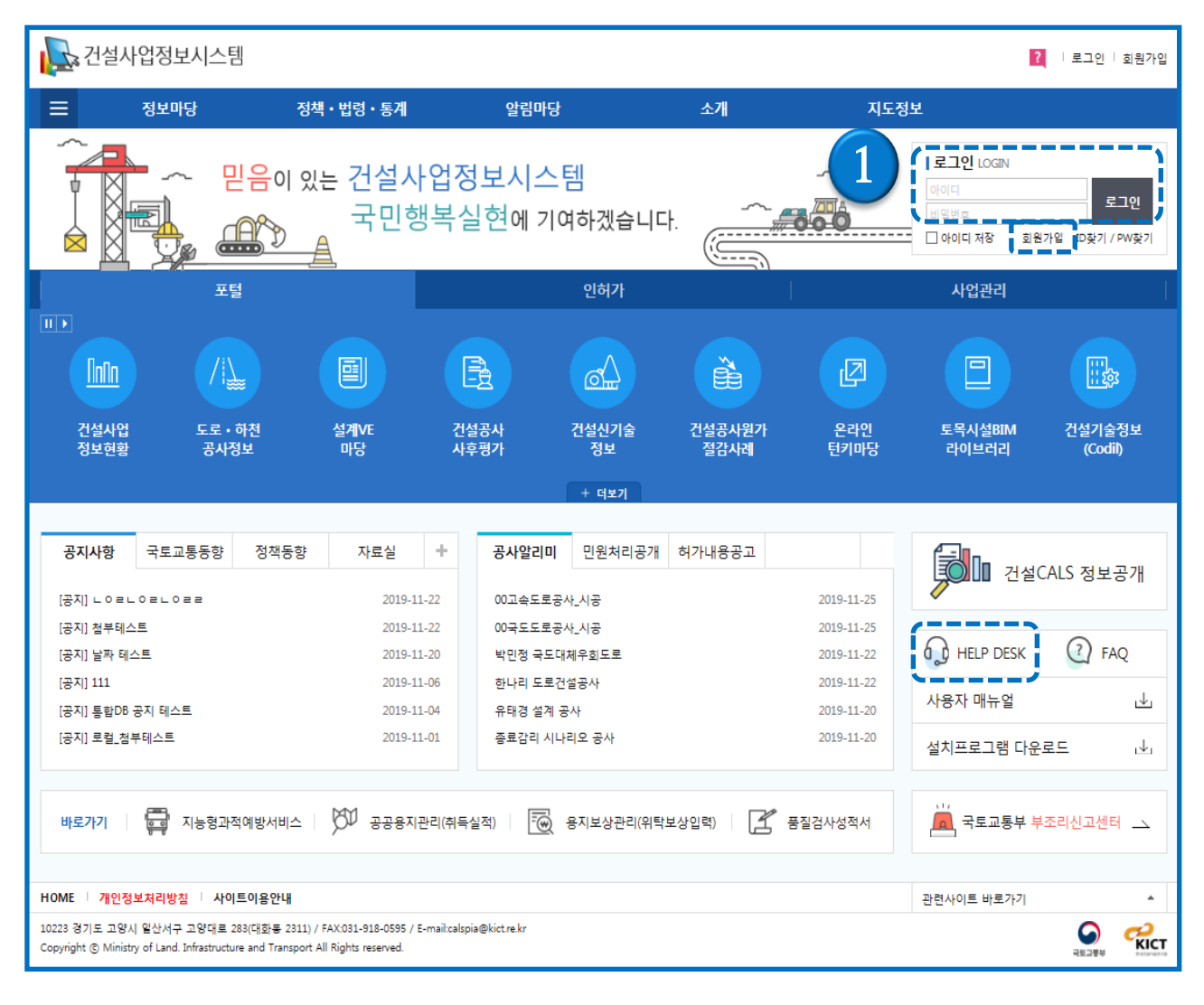

- 1. 건설사업정보시스템 (**www.calspia.go.kr**)에 접속
- 1) 사용자 아이디가 존재하는 경우는 ①아이디/패스워드를 입력하여 접속 함.
- 2) 사용자 아이디가 존재하지 않는 경우에는 "회원가입" 후 접속

※ 타당성평가 결과 권한 신청은 회원가입 화면에 "타당성평가 결과(발주기관)" 권한신청 항목 을 체크하고,

HelpDesk로 (031-910-0638)문의 후 권한 승인이 필요함.

※ 상세 내용은 HelpDesk(031-910-0638)로 문의 ( "전화문의" 배너 선택하여 확인)

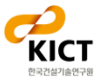

#### **시스템 접속 및 회원가입**

#### - 일반 회원가입 (1/2)

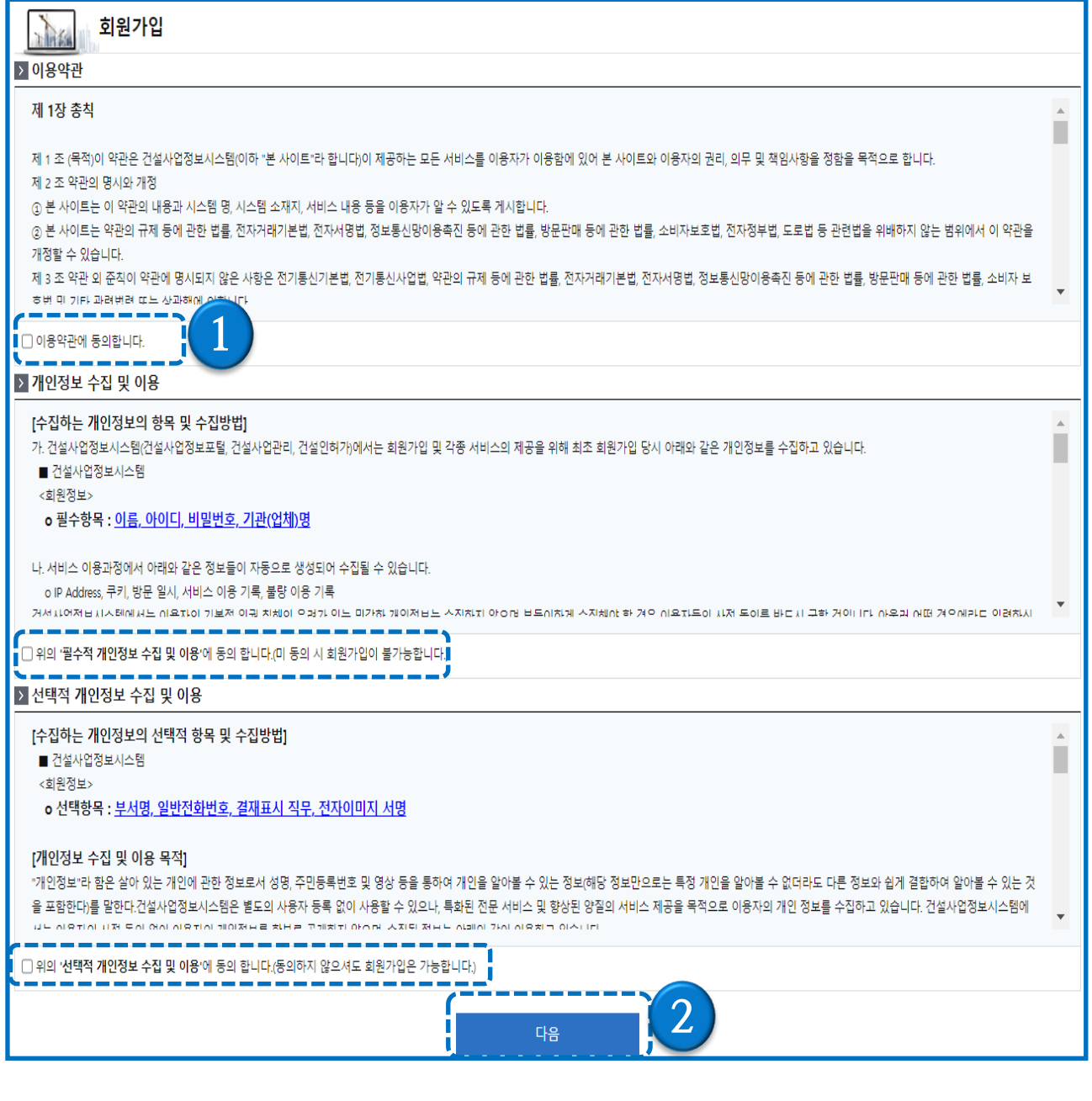

1) ① 이용약관/ 개인정보 수집 및 이용/ 선택적 개인정보 수집 및 이용 동의 선택

2) ② [다음] 버튼 클릭 시 화원가입 화면으로 이동

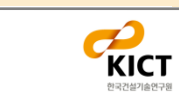

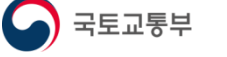

#### **시스템 접속 및 회원가입**

#### - 일반 회원가입 (2/2)

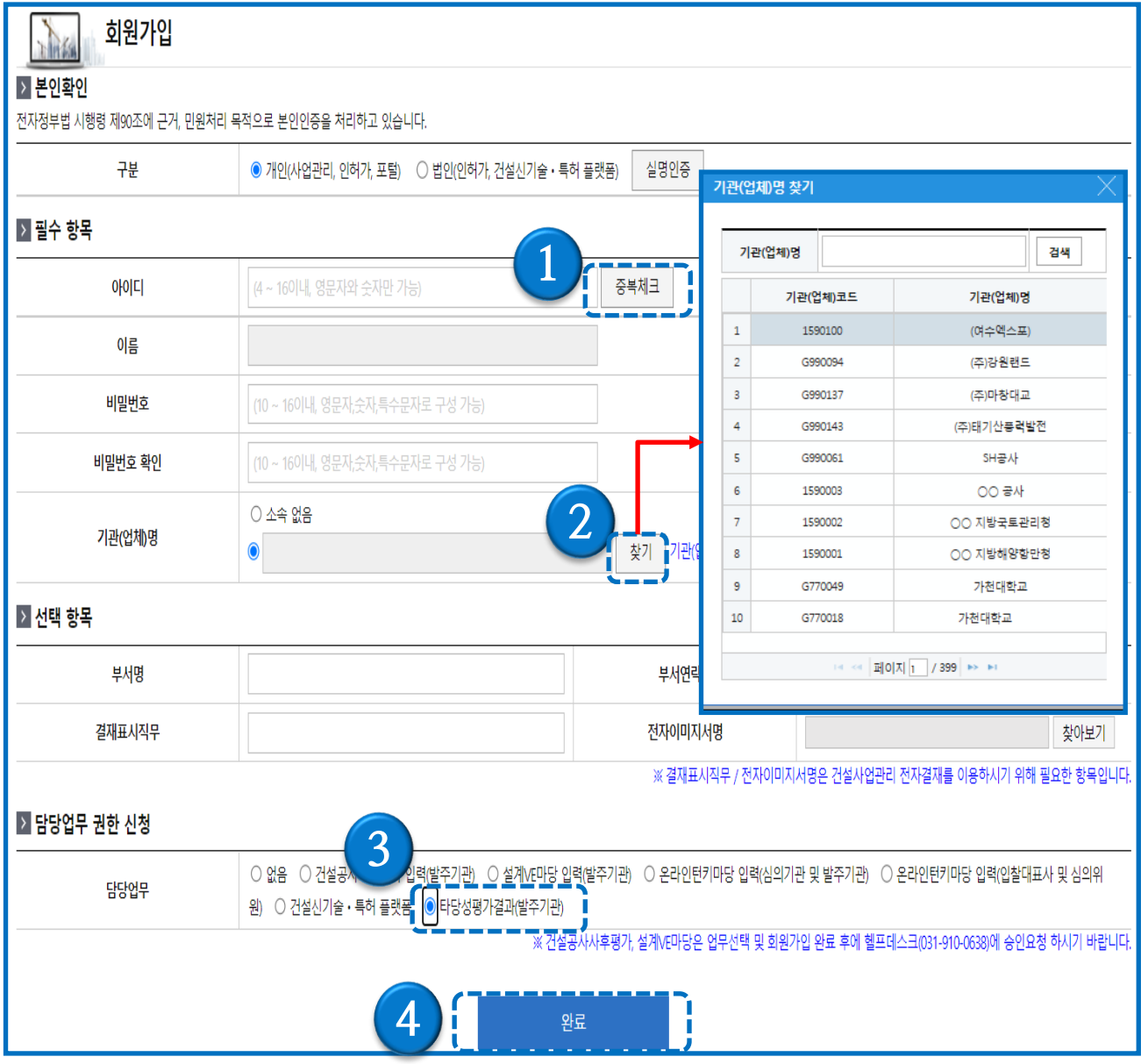

- 1) 아이디 입력 후 ①[중복체크] 필수
- 
- 
- 2) ②찾기 버튼을 클릭하여 소속 기관(업체)명을 선택
- 
- 
- 
- 3) ③권한신청 항목을 체크 (권한 신청시 선택 항목의 부서명/전화번호는 필수 입력 해야 함)
- 

 $\bigcap$  국토교통부

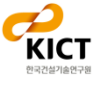

4) ④ 완료 버튼 클릭 시 가입완료 안내 메시지 후 로그인 화면인 메인 화면으로 이동

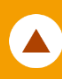

#### - 타당성평가 등록 절차 (필수)

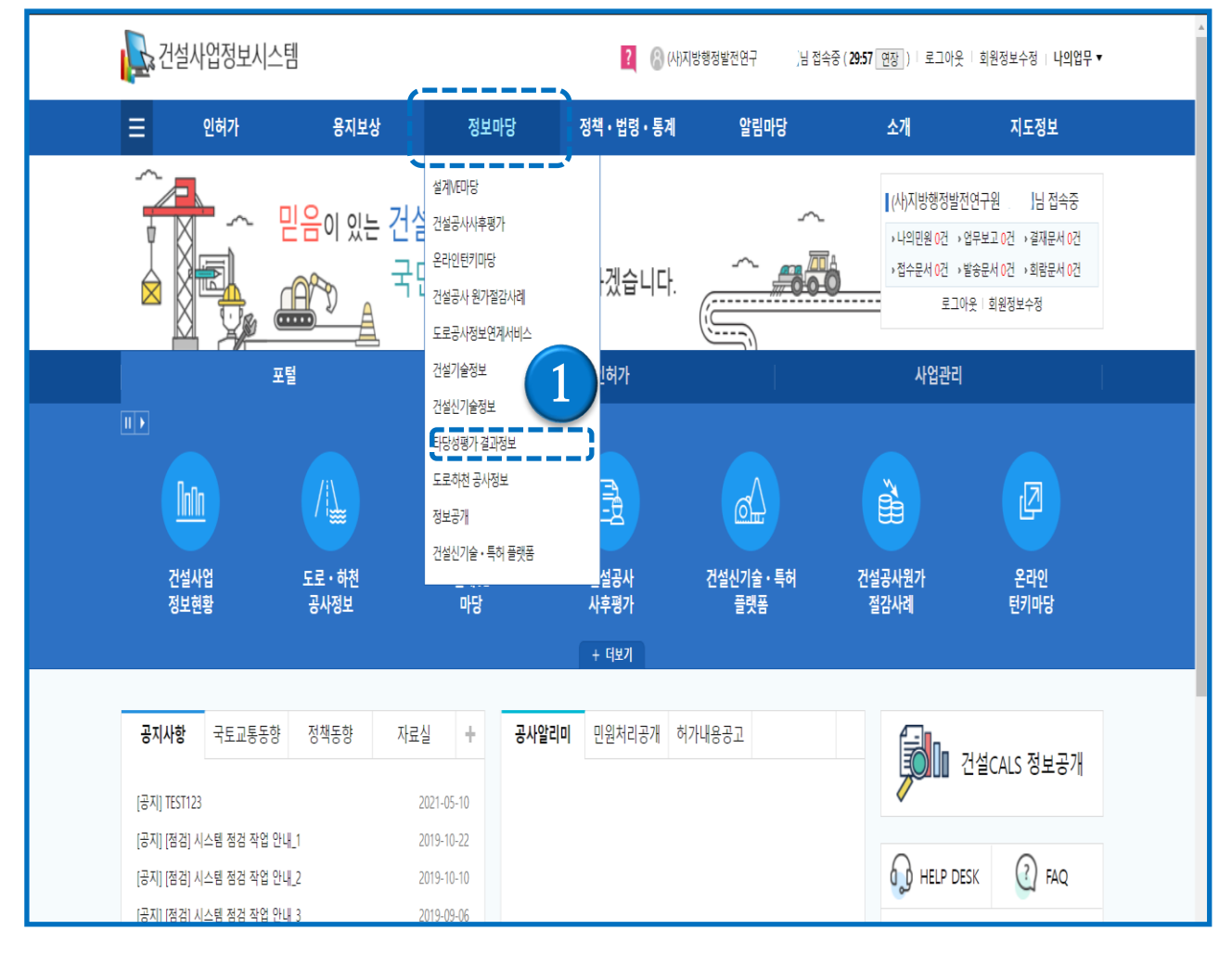

1) 로그인 후 정보마당 메뉴의 하위 메뉴인 ①타당성평가 결과정보 메뉴를 클릭

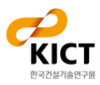

### **1. 타당성평가 결과목록**

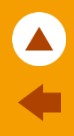

#### - 타당성평가 결과목록

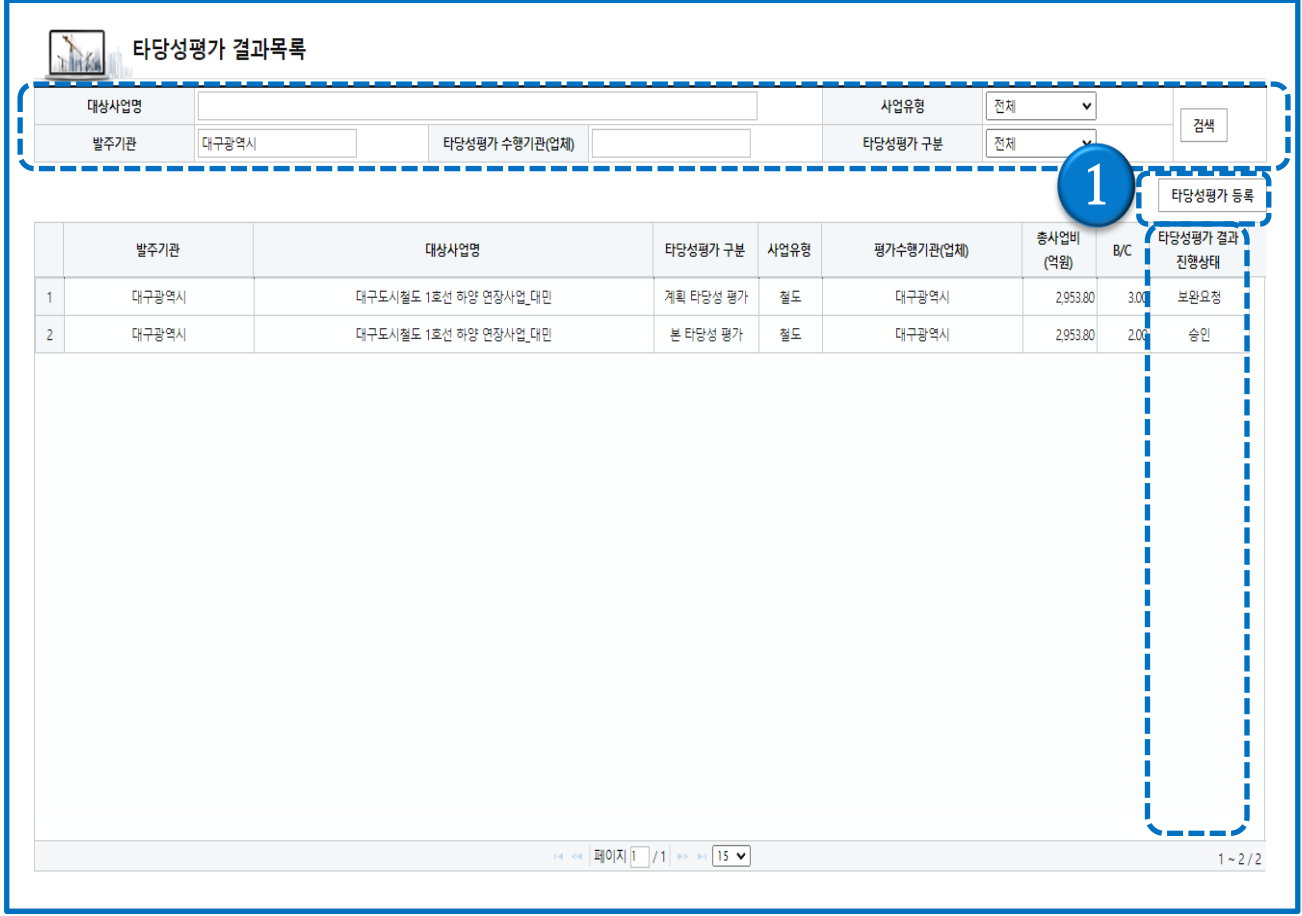

- 1) 타당성평가 결과 리스트가 화면에 출력되며 상단의 검색항목에서 대상사업명, 발주기관, 타당 성평가 수행기관(업체), 사업유형, 타당성평가 구분의 조건으로 검색이 가능
- 2) 상단의 [타당성평가 등록] 버튼을 클릭하면 타당성평가 결과 등록 화면으로 이동
- 3) 타당성평가 결과의 진행상태 여부에 따라 [임시저장], [검토요청], [승인], [보완요청] 상태로 표 시 됨

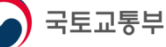

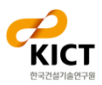

### **1. 타당성평가 결과 등록**

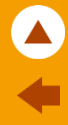

#### - 타당성평가 결과등록

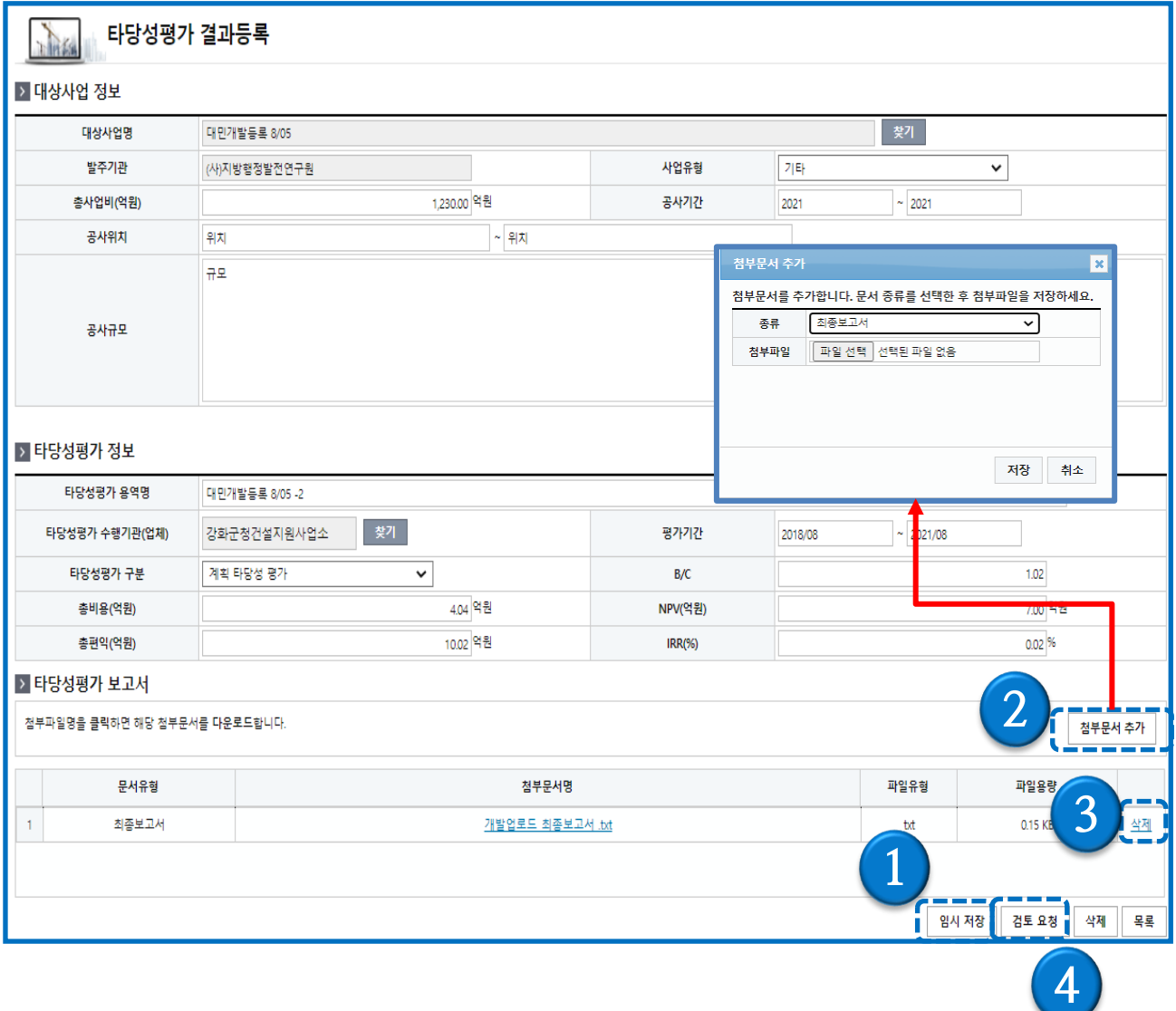

- 1) 타당성평가 결과 등록 화면에서 대상사업정보, 타당성평가정보, 타당성평가 보고서를 등록
- 2) 타당성평가 보고서의 [첨부문서 추가] 를 하기위해서는 ① [임시 저장]을 먼저 실행
- 3) ② [첨부문서 추가] 버튼을 선택하여 파일을 선택한 후 [저장] 버튼을 선택하면 해당 파일을 업 로드
- 4) 등록된 파일 목록에 해당하는 ③ [삭제] 버튼 클릭 시 해당 파일은 삭제됨
- 5) ④ [검토 요청] 버튼을 클릭하면 저장 및 검토요청 처리 완료

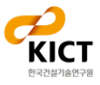

#### **1. 타당성평가 결과 등록 - 반려화면**

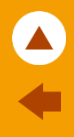

#### - 타당성평가 결과등록 - 보완요청화면

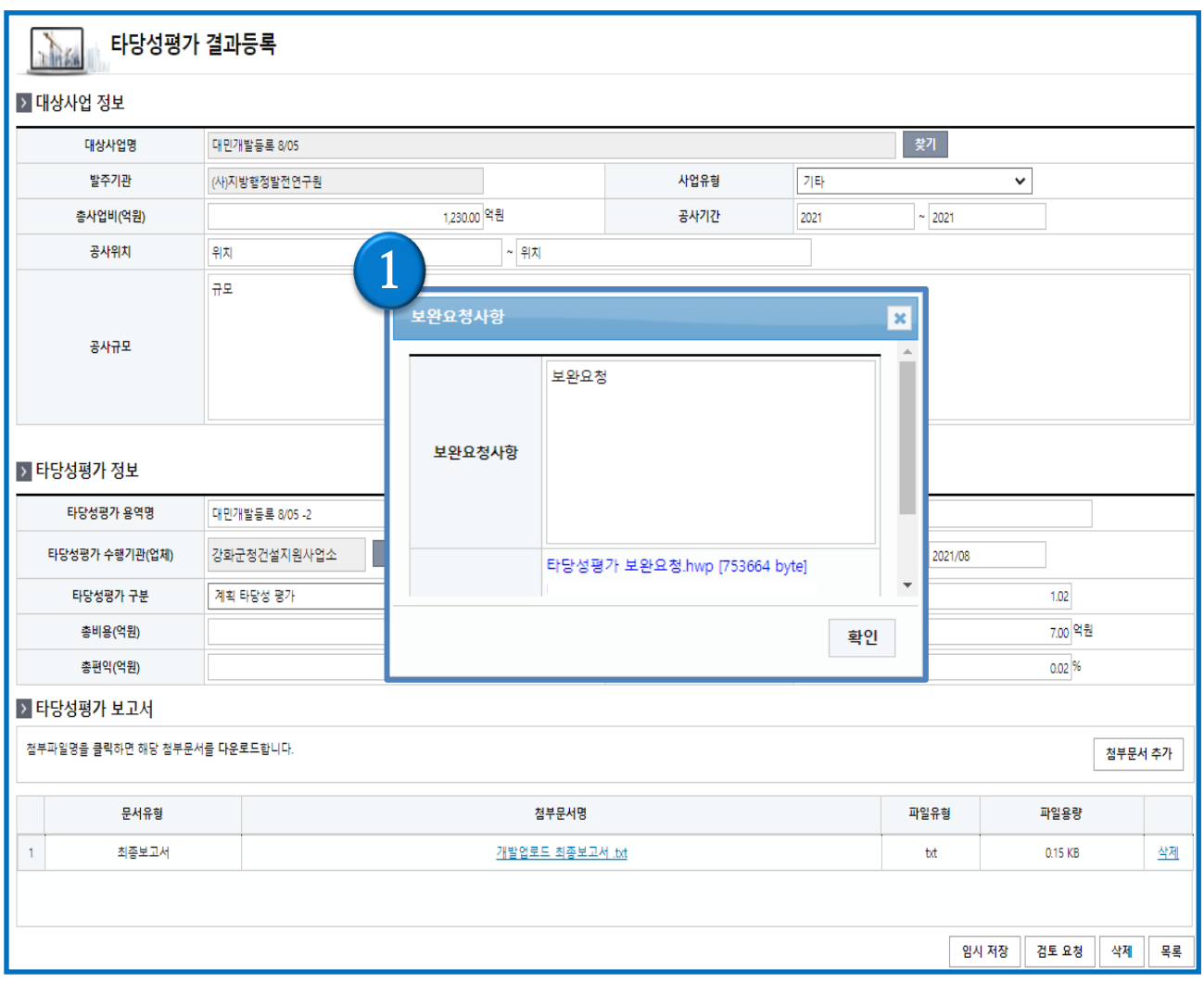

#### 1) 보완요청 된 타당성평가를 조회하면 수정화면으로 이동되고 ① [보완요청 사항] 팝업창을 통해 요청사항 확인 및 첨부파일 다운로드가 가능

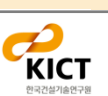

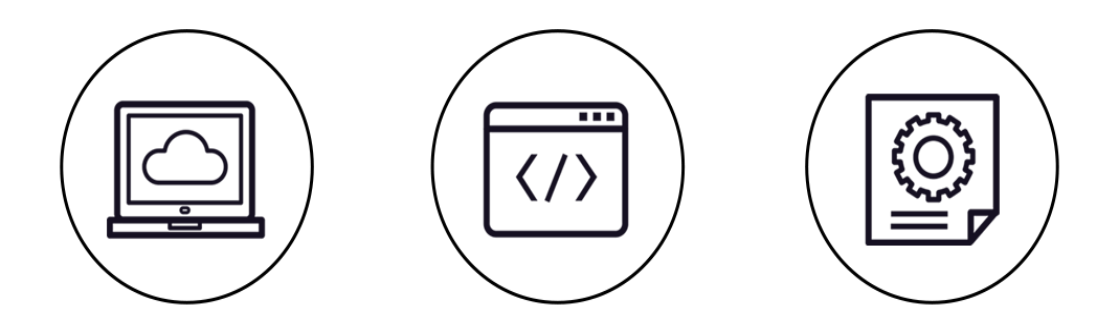

## **타당성평가 결과정보 (대민용)**

#### **문의사항**

**건설사업정보시스템 지원팀**

Tel: 031-918-0597~8 Fax: 031-918-0595 Email: calspia@kict.re.kr